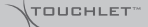

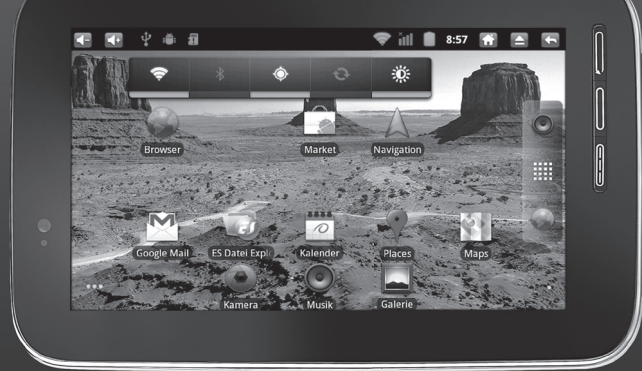

# **Tablet-PC X7G**

mit Android 2.3, kapazitivem Display (17,8 cm) & HDMI

PX-8771-675

# **Tablet-PC X7G**

mit Android 2.3, kapazitivem Display (17,8 cm) & HDMI

© 09/2011 - MK//TH//BR - EF

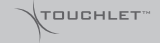

### **Inhaltsverzeichnis**

#### **Kapitel 1 - Einleitung**

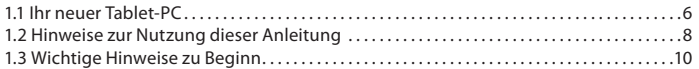

#### **Kapitel 2 – Das X7G**

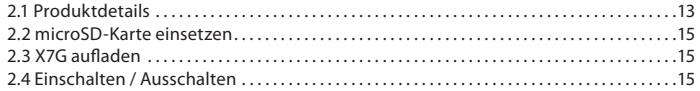

#### **Kapitel 3 – Grundlagen von Android**

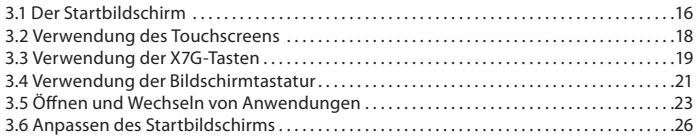

#### **Kapitel 4 – WLAN -Verbindungen**

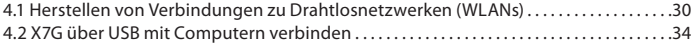

#### TOUCHLET™

#### **Kapitel 5 – Der Browser**

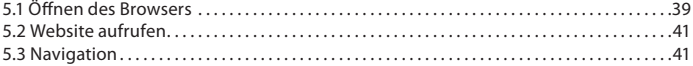

#### **Kapitel 6 – Das App Center**

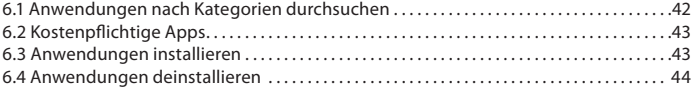

#### **Kapitel 7 – Drahtlos- und Netzwerk-Einstellungen**

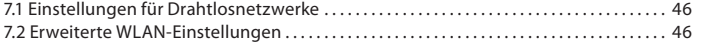

**OUCHLET** 

## **Kapitel 1 - Einleitung**

#### **1.1 Ihr neuer Tablet-PC**

#### **1.1.1 Sehr geehrte Kundin, sehr geehrter Kunde,**

vielen Dank für den Kauf des Tablet-PCs X7G. 512 MB DDR3-Speicher und 1,2-GHz-Taktung bieten massig Leistung für Ihre Apps und Videos. Über microSDHC-Speicherkarten bis 32 GB haben Sie jede Menge Speicherplatz für Videos, Musik und Bilder.

Das X7G bietet volle Flash-10.3-Unterstützung, WLAN, GPS und HDMI, mit dem Sie Multimedia in FullHD-Qualität auf Ihrem LCD-Fernseher genießen können. Das flexible Android-Betriebssystem bietet zahlreiche Miniprogramme für Ihr digitales Leben. Gestalten Sie damit Ihren Touchlet ganz individuell!

Bitte lesen Sie diese Bedienungsanleitung und befolgen Sie die aufgeführten Hinweise und Tipps, damit Sie Ihren Tablet-PC optimal einsetzen können.

#### **1.1.2 Lieferumfang**

- X7G
- Netzteil
- USB-auf-Mini-USB-Kabel
- Kurzanleitung

#### **1.1.3 Produkteigenschaften**

- Kapazitiver 7"/ 17,8-cm-TFT-Touchscreen mit 5-Finger-Gestensteuerung
- Display-Auflösung: 800 x 480 Pixel mit 16 Mio. Farben, 16:10 Format
- CPU mit 1.2 GHz
- 512 MB DDR3-RAM
- Interner Speicher: 4 GB Nand-Flash, erweiterbar per microSD-Karte um bis zu 32 GB
- 7,4-V-Li-Ion-Akku: 2000 mAh, (entspricht 4.000 mAh starkem 3,7 Volt-Akku), bis zu 10 h (Musik) oder 6 h (Multimedia) Laufzeit
- Betriebssystem: Android 2.3, voll erweiterbar auf Android 3.0
- 54-MBit-WLAN: IEEE 802.11 b/g
- Datenübertragung per USB2.0 oder Bluetooth
- Unterstützt Flash 10.3
- G-Sensor
- GPS-Chip, mit optionaler Software erweiterbar zum Highend-Navi
- FullHD-Darstellung über Fernseher & Beamer mit HDMI-Anschluss
- Integrierte Webcam: VGA 640x480
- Anschlüsse: HDMI, mini-USB2.0 mit Host-Funktion, 3,5-mm-Audioklinke und microSD-Slot

**1**

TOUCHLET<sup>\*</sup>

#### **OUCHLET**

**1**

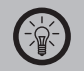

#### *Hinweis:*

*Bei diesem Dokument handelt es sich um eine Kurzanleitung, die Sie mit den ersten Schritten und der grundlegenden Bedienung des X7G vertraut machen soll. Unter www.pearl.de finden Sie eine vollständige Bedienungsanleitung. Klicken Sie hierzu auf der linken Seite auf den Link Support (FAQ, Treiber & Co.). Geben Sie anschließend im Suchfeld die Artikelnummer PX-8771 ein.*

#### **1.2 Hinweise zur Nutzung dieser Anleitung**

Um diese Bedienungsanleitung möglichst effektiv nutzen zu können, ist es notwendig, vorab einige Begriffe und Symbole zu erläutern, die Ihnen im Verlauf dieser Anleitung begegnen werden.

#### **1.2.1 Verwendete Symbole**

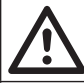

Dieses Symbol steht für mögliche Gefahren und wichtige Informationen im Umgang mit diesem Produkt. Es wird immer dann verwendet, wenn Sie eindringlich auf etwas hingewiesen werden sollen.

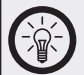

Dieses Symbol steht für nützliche Hinweise und Informationen, die im Umgang mit dem Produkt helfen sollen "Klippen zu umschiffen" und "Hürden zu nehmen".

### .<br>⊤ouchlet™

**1**

#### **1.2.2 Verwendete Textmittel**

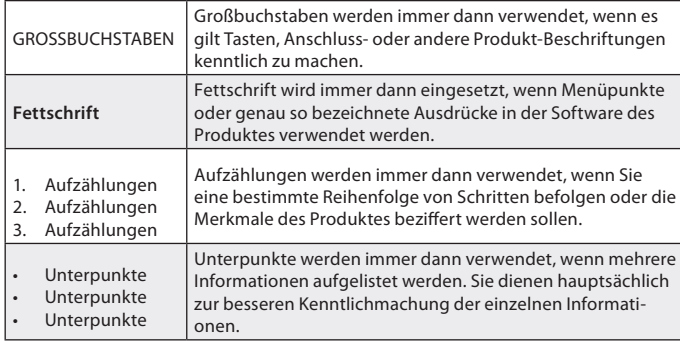

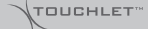

#### **1.3 Wichtige Hinweise zu Beginn**

#### **1.3.1 Sicherheit und Gewährleistung**

- Diese Bedienungsanleitung dient dazu, Sie mit der Funktionsweise dieses Produktes vertraut zu machen. Bewahren Sie diese Anleitung daher stets gut auf, damit Sie jederzeit darauf zugreifen können.
- Sie erhalten bei Kauf dieses Produktes zwei Jahre Gewährleistung auf Defekt bei sachgemäßem Gebrauch. Bitte beachten Sie auch die allgemeinen Geschäftsbedingungen!
- Bitte verwenden Sie das Produkt nur in seiner bestimmungsgemäßen Art und Weise. Eine anderweitige Verwendung führt eventuell zu Beschädigungen am Produkt oder in der Umgebung des Produktes.
- Ein Umbauen oder Verändern des Produktes beeinträchtigt die Produktsicherheit. Achtung Verletzungsgefahr!
- Führen Sie Reparaturen nie selber aus!
- Behandeln Sie das Produkt sorgfältig. Es kann durch Stöße, Schläge oder Fall aus bereits geringer Höhe beschädigt werden.
- Halten Sie das Produkt fern von Feuchtigkeit und extremer Hitze.
- Tauchen Sie das Produkt niemals in Wasser oder andere Flüssigkeiten.
- Träger von Herzschrittmachern sollten einen ausreichenden Abstand zwischen Gerät und Herzschrittmacher einhalten.

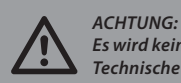

*Es wird keine Haftung für Folgeschäden übernommen. Technische Änderungen und Irrtümer vorbehalten!*

#### **1.3.2 Entsorgung**

Das X7G wurde mit größter Sorgfalt entwickelt und aus hochwertigen Komponenten gefertigt. Trotzdem muss das Produkt eines Tages entsorgt werden. Die durchgestrichene Mülltonne bedeutet, dass Ihr Produkt am Ende seiner Lebensdauer getrennt vom Hausmüll entsorgt werden muss. Bitte bringen Sie in Zukunft alle elektrischen oder elektronischen Geräte zu den eingerichteten kommunalen Sammelstellen in Ihrer Gemeinde. Diese nehmen Ihre Geräte entgegen und sorgen für eine ordnungsgemäße und umweltgerechte Verarbeitung. Dadurch verhindern Sie mögliche schädliche Auswirkungen auf Mensch und Umwelt, die sich durch unsachgemäße Handhabung von Produkten am Ende von deren Lebensdauer ergeben können. Genaue Informationen zur nächstgelegenen Sammelstelle erhalten Sie bei Ihrer Gemeinde.

TOUCHLET"

**11**

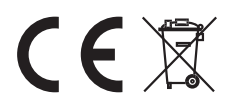

#### 1.3.3 Konformitätserklärung

Hiermit erklärt Pearl Agency GmbH, dass sich das Produkt PX-8771 in Übereinstimmung mit den grundlegenden Anforderungen der gängigen Richtlinien befindet.

PEARL Agency GmbH PFARI-Str. 1-3 79426 Buggingen Deutschland 24.08.2011

Kuitan A.

Die ausführliche Konformitätserklärung finden Sie unter www.pearl.de. Klicken Sie auf der linken Seite auf den Link Support (FAQ, Treiber & Co.). Geben Sie anschließend im Suchfeld die Artikelnummer PX-8771 ein

Importiert von: PEARL Agency GmbH PEARL-Straße 1-3 79426 Buggingen

 $\overline{\mathbf{r}}$ 

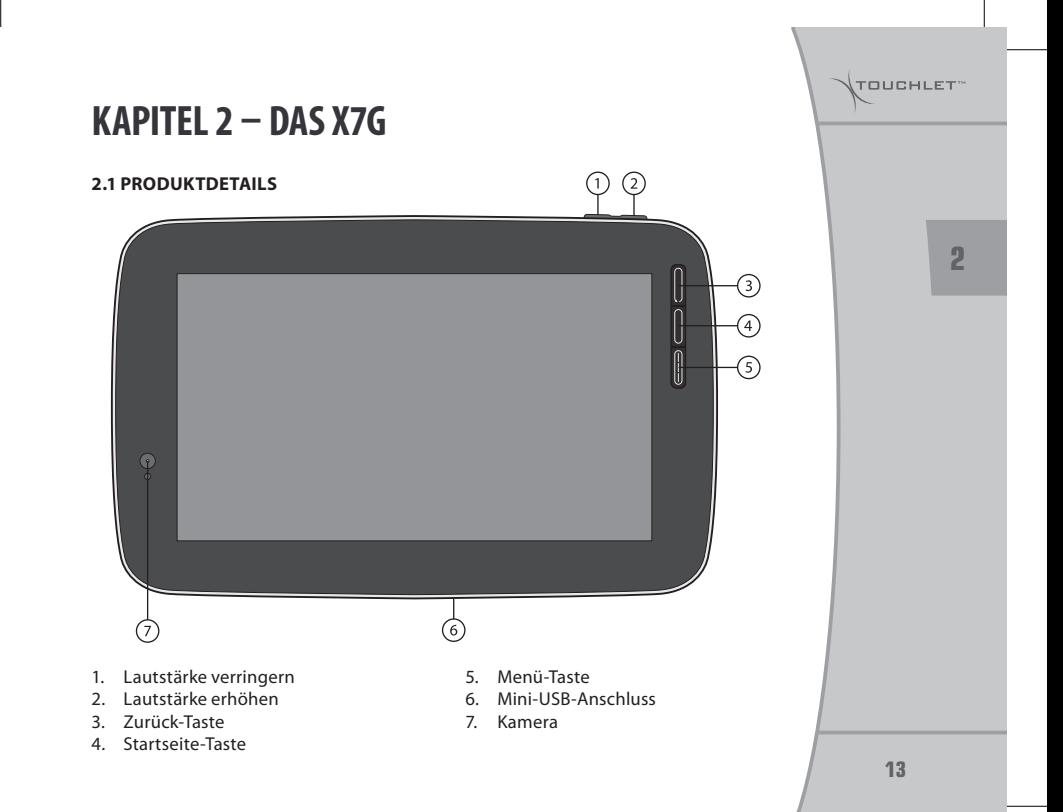

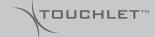

- 8. Kopfhöreranschluss (3,5 mm Klinke)
- 9. HDMI-Anschluss
- 10. microSD-Kartenslot
- 11. Netzteilanschluss
- 12. Ein/Aus-Taste
- 13. Reset-Taste

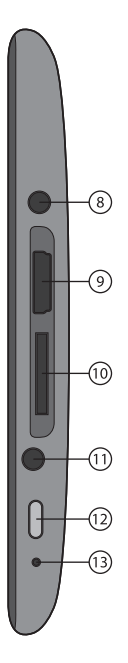

#### **2.2 microSD-Karte einsetzen**

Klappen Sie den Schutzdeckel von den Anschlüssen an der Seite des X7G. Setzen Sie eine microSD-Speicherkarte (bis 32 GB) in den Slot ein. Die goldfarbenen Kontakte müssen hierbei zur Vorderseite des X7G und nach unten zeigen. Drücken Sie die Karte vorsichtig in den Slot und wenden Sie keinesfalls Gewalt an. Um die Speicherkarte zu entnehmen, ziehen Sie sie einfach vollständig heraus.

#### **2.3 X7G aufladen**

Stecken Sie das Netzteil des Ladegeräts in eine Steckdose ein. Stecken Sie das andere Ende in den Netzteilanschluss (1) des X7G ein. Den Status der Akkuladung können Sie auf dem Bildschirm des eingeschalteten X7G ablesen.

Nach Beendigung des Ladevorgangs trennen Sie das X7G wieder vom Netzteil.

#### **2.4 Einschalten / Ausschalten**

Drücken Sie die Ein/Aus-Taste  $\Omega$  einige Sekunden lang, bis das Display beleuchtet wird. Um das X7G auszuschalten, halten Sie die Ein/Aus-Taste gedrückt, bis ein Menü geöffnet wird. Wählen Sie im Menü die Option **Ausschalten**. Berühren Sie die Option **OK**, um zu bestätigen, dass das X7G ausgeschaltet werden soll.

I

**COUCHLET** 

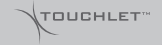

## **Kapitel 3 – Grundlagen von Android**

#### **3.1 Der Startbildschirm**

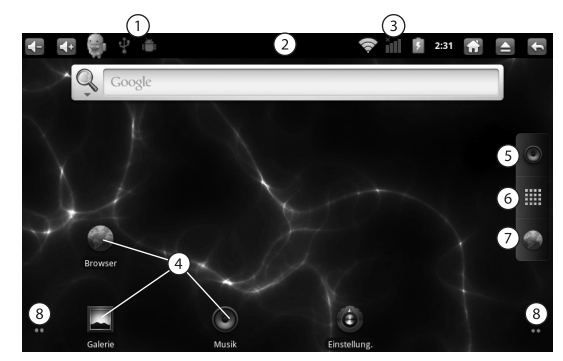

- 1. Statussymbole<br>2. Benachrichtiqu
- 2. Benachrichtigungsleiste<br>3. Statussymbole
- Statussymbole
- 4. Applikationen
- 5. Musikplayer öffnen
- 6. Übersicht öffnen
- 7. Browser öffnen
- 8. Bildschirmerweiterungen

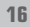

Bei der Anmeldung wird der Startbildschirm geöffnet.

Der Startbildschirm ist der Ausgangspunkt zum Zugriff auf alle Funktionen Ihres X7G. Auf ihm werden Anwendungssymbole, Widgets, Verknüpfungen und andere Features angezeigt. Sie können ein anderes Hintergrundbild auswählen und festlegen, welche Elemente auf dem Startbildschirm angezeigt werden sollen. Weitere Informationen hierzu erhalten Sie unter "Anpassen des Startbildschirms" auf Seite 26.

- Widgets sind Anwendungen, die Sie direkt auf dem Startbildschirm nutzen können.
- Berühren Sie ein Symbol, um die Anwendung, den Ordner usw. zu öffnen.
- Berühren Sie das Symbol Übersicht (...), um die Übersicht zu öffnen und alle installierten Anwendungen anzuzeigen.
- Ziehen Sie die Statusleiste nach unten, um die Benachrichtigungen einzusehen.

Am oberen Rand des Bildschirms befindet sich die Statusleiste, auf der die Uhrzeit, Informationen zum Status des X7G sowie Symbole für empfangene Benachrichtigungen angezeigt werden. Weitere Informationen hierzu erhalten Sie in der vollständigen Anleitung.

Sie können unten auf dem Bildschirm das Symbol Übersicht berühren, um alle installierten Anwendungen anzuzeigen. Weitere Informationen hierzu erhalten Sie unter "Öffnen und Wechseln von Anwendungen" auf Seite 23.

#### **3.1.1 Zum Startbildschirm zurückkehren**

Drücken Sie dazu die Taste  $\bigcirc$  oder das Symbol für die Startseite  $\bigcirc$ . Dies funktioniert jederzeit von jeder Anwendung aus.

**COUCHLET** 

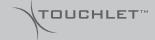

#### **3.1.2 Weitere Bereiche des Startbildschirms anzeigen**

Scrollen Sie mit Ihrem Finger auf dem Startbildschirm nach links oder rechts. Auf den Erweiterungen, die sich jeweils links und rechts vom Startbildschirm befinden, finden weitere Symbole, Widgets, Verknüpfungen und andere Elemente Platz.

#### **3.2 Verwendung des Touchscreens**

Sie steuern die Android-Funktionen hauptsächlich mit Ihrem Finger, um auf dem Touchscreen Symbole und Schaltflächen auszuwählen oder die Bildschirmtastatur und andere Elemente zu verwenden. Sie können auch die Bildschirmausrichtung ändern.

#### **3.2.1 Berühren**

Berühren Sie zur Auswahl von Bildschirmelementen wie Anwendungs- und Einstellungssymbolen, zur Eingabe von Buchstaben und Symbolen über die Bildschirmtastatur oder zur Verwendung von Schaltflächen diese einfach mit Ihrem Finger.

#### **3.2.2 Berühren & halten**

Sie "berühren & halten" ein Element auf dem Bildschirm, indem Sie es berühren und Ihren Finger darauf behalten, bis eine Aktion eintritt. Wenn Sie beispielsweise ein Menü zum Anpassen des Startbildschirms öffnen möchten, berühren Sie solange einen leeren Bereich auf dem Startbildschirm, bis das Menü geöffnet wird.

#### **3.2.3 Ziehen**

Berühren und halten Sie ein Element für kurze Zeit und ziehen Sie Ihren Finger dann ohne ihn anzuheben über den Bildschirm bis Sie Ihre Zielposition erreicht haben. Durch Ziehen können Sie Elemente auf dem Startbildschirm neu anordnen (siehe "Anpassen des Startbildschirms" auf Seite 26). Das Benachrichtigungsfeld wird ebenfalls durch Ziehen geöffnet.

#### **3.2.4 Schieben oder gleiten**

Beim Schieben oder Gleiten bewegen Sie Ihren Finger schnell über den Bildschirm, ohne nach dem ersten Berühren eine Pause zu machen, da Sie sonst ein Element ziehen würden. Sie können z. B. durch eine Liste scrollen, indem Sie auf dem Bildschirm nach oben oder unten gleiten, und einige Kalenderansichten können Sie rasch über den Bildschirm schieben, um den sichtbaren Zeitbereich zu ändern.

#### **3.2.6 Bildschirm drehen**

Auf vielen Bildschirmen wird die Ausrichtung automatisch angepasst, wenn Sie das X7G von der Grundstellung nach links drehen und umgekehrt.

#### **3.3 Verwendung der X7G-Tasten**

Über die physischen Tasten des X7G sowie über die Symbole auf dem Bildschirm, die Sie in der Statusleiste finden, stehen zahlreiche Funktionen und Verknüpfungen zur Verfügung.

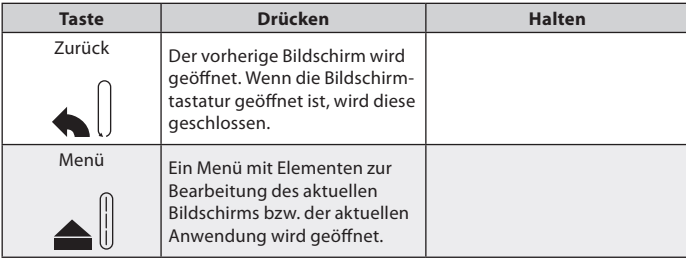

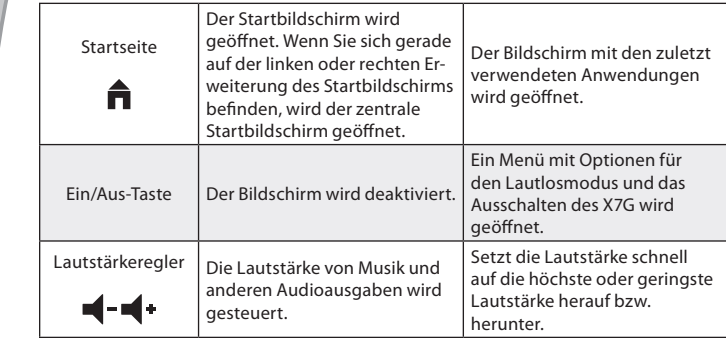

**3**

#### **3.4 Verwendung der Bildschirmtastatur**

Über die Bildschirmtastatur können Sie Text eingeben. In einigen Anwendungen wird die Tastatur automatisch geöffnet. In anderen Anwendungen öffnet sich die Tastatur erst, wenn Sie die Stelle berühren, an der Sie Text eingeben möchten.

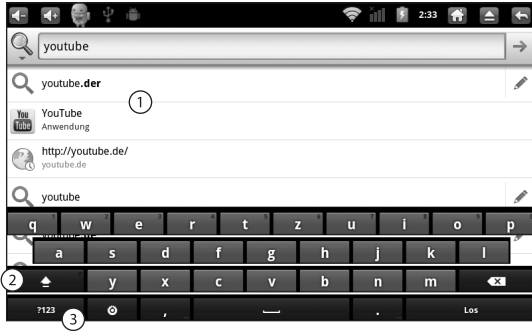

- 1. Berühren Sie einen Vorschlag, um ihn einzugeben.
- 2. SHIFT (  $\triangleq$ ): Berühren Sie die Taste ein Mal, um den nächsten Buchstaben großzuschreiben. Berühren und halten Sie die Taste, um alles großzuschreiben.
- 3. Berühren Sie diese Taste, um Zahlen oder Sonderzeichen einzugeben.

TOUCHLET<sup>\*</sup>

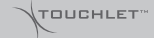

#### **3.4.1 Text eingeben**

Berühren Sie ein Textfeld, in das Sie Text eingeben möchten. Die Bildschirmtastatur wird geöffnet.

Berühren Sie die Tasten auf der Tastatur, um mit der Texteingabe zu beginnen. Drücken Sie auf die Leertaste oder ein Satzzeichen, um einen Vorschlag (rot dargestellt) einzugeben. Alternativ berühren Sie einen anderen Vorschlag, um diesen einzugeben oder halten Sie das Wort ganz links außen gedrückt, um es zum Wörterbuch hinzuzufügen.

Mit der Löschtaste **(\* L**werden Zeichen links vom Cursor entfernt.

Wenn Sie fertig sind, berühren Sie das Zurück -Symbol, um die Tastatur zu schließen.

#### **3.4.2 Zahlen, Symbole und andere Zeichen eingeben**

Drücken Sie die Taste "Symbole" (**?123**), um zur Tastatur mit Zahlen und Symbolen zu wechseln. Drücken Sie die ALT-Taste, um zusätzliche Symbole anzuzeigen. Durch erneutes Drücken können Sie wieder zurückkehren.

Wenn Sie einen Vokal oder die Konsonanten C, N oder S gedrückt halten, wird ein kleines Fenster geöffnet, in dem Sie Akzente oder andere alternative Buchstaben auswählen können.

Berühren und halten Sie die Punkt-Taste ( **.** ), um ein kleines Fenster mit einer Reihe von häufig verwendeten Symbolen zu öffnen.

Bei fast allen Zahlen und Symbolen wird durch Gedrückthalten ein Fenster mit zusätzlichen Symbolen geöffnet.

#### TOUCHLET<sup>\*</sup>

**3**

#### **3.5 Öffnen und Wechseln von Anwendungen**

In der Übersicht, die Sie über den Startbildschirm aufrufen, befinden sich Symbole für alle Anwendungen auf Ihrem X7G, einschließlich der Anwendungen, die Sie aus dem App Center oder anderen Quellen heruntergeladen und installiert haben. Wenn Sie eine Anwendung starten, wird der entsprechende Bildschirm angezeigt. Ihre vorherige Anwendung wird dabei nicht beendet. Haben Sie beispielsweise zuvor Musik gehört oder eine Webseite aufgerufen, wird diese Aktion weiterhin ausgeführt. Sie können schnell und einfach zwischen Ihren offenen Anwendungen wechseln, um mit mehreren Anwendungen gleichzeitig zu arbeiten. Android kommuniziert mit allen Anwendungen, um zu gewährleisten, dass von Ihnen nicht eingesetzte Anwendungen nicht unnötig Ressourcen verbrauchen und stoppt und startet diese nach Bedarf (Sie müssen eine Anwendung, die Sie nicht verwenden, nicht beenden). Unter "Das App Center" auf Seite 42 erfahren Sie, wie Sie zusätzliche Anwendungen und Spiele auf Ihrem X7G installieren können.

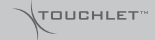

#### **3.5.1 Übersicht öffnen und schließen**

Berühren Sie auf dem Startbildschirm das Übersicht-Symbol , um die Übersicht zu öffnen. Wenn Sie über mehr Anwendungen verfügen, als in einer Ansicht dargestellt werden kann, können Sie die Übersicht nach oben oder unten ziehen, um weitere anzuzeigen.

- 1. Berühren Sie eine Anwendung, um sie zu öffnen.
- 2. Schließen Sie die Übersicht über eine Berührung.
- 3. Verschieben Sie zur Anzeige von weiteren Symbolen die Übersicht nach oben oder unten.

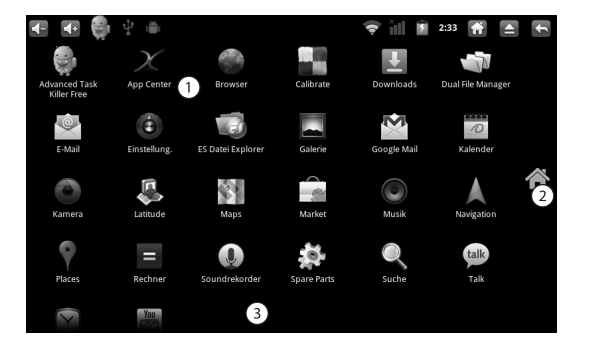

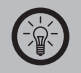

*Hinweis: Sie können ein Anwendungssymbol zum Startbildschirm hinzufügen, indem Sie es in der Übersicht berühren und halten. Ziehen Sie es dann auf den Startbildschirm.*

Berühren Sie das  $\hat{\mathbf{n}}$ -Symbol, um die Übersicht zu schließen. Die Übersicht wird automatisch geschlossen, wenn Sie ein Symbol berühren, um die dazugehörige Anwendung zu starten, oder wenn Sie ein Symbol von der Übersicht auf den Startbildschirm ziehen.

#### **3.5.2 Anwendung öffnen**

Berühren Sie das Symbol der Anwendung auf dem Startbildschirm oder berühren Sie das Symbol der Anwendung in der Übersicht.

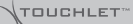

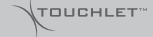

#### **3.6 Anpassen des Startbildschirms**

Sie können jedem Bereich des Startbildschirms Anwendungssymbole, Verknüpfungen, Widgets und andere Elemente hinzufügen. Außerdem können Sie das Hintergrundbild ändern.

#### **3.6.1 Element hinzufügen**

Gehen Sie zu dem Bereich des Startbildschirms, dem Sie das Element hinzufügen möchten. Unter "Der Startbildschirm" auf Seite 16 finden Sie grundlegende Informationen zur Verwendung des Startbildschirms.

Drücken Sie die Menütaste und berühren Sie dann **Hinzufügen**. Sie können auch einfach auf dem Startbildschirm einen leeren Bereich berühren und halten. Sollte es keine leeren Positionen auf dem Startbildschirm geben, wird **Hinzufügen** abgeblendet. Sie müssen ein Element löschen oder verschieben, bevor Sie ein weiteres Element hinzufügen können, oder Sie müssen einen anderen Bereich des Startbildschirms auswählen.

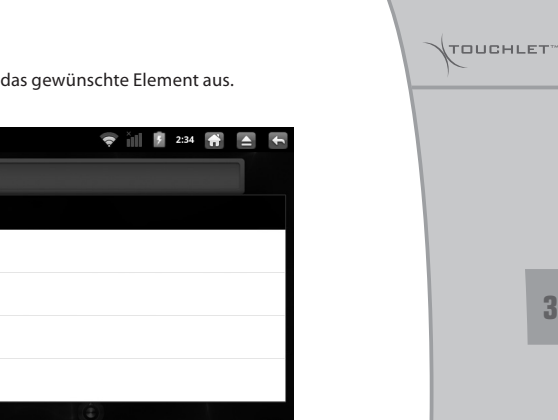

Wählen Sie aus dem angezeigten Menü das gewünschte Element aus.

Zum Startbildschirm hinzufügen Verknüpfungen Widgets Ordner Hintergründe

Dem Startbildschirm können die folgenden Arten von Elementen hinzugefügt werden:

#### **3.6.1.1 Verknüpfungen**

Fügen Sie Verknüpfungen zu Anwendungen, Website- Lesezeichen, beliebten Kontakten, Zielorten in Google Maps, Google-Mail-Labels, Playlists und vielen anderen Elementen hinzu. Die verfügbaren Verknüpfungen hängen von den installierten Anwendungen ab.

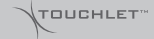

#### **3.6.1.2 Widgets**

Sie können Ihrem Startbildschirm eine Reihe von Minianwendungen (Widgets) hinzufügen, einschließlich einer Uhr, einem Bilderrahmen, der Google-Suchleiste, einem Energiemanager und einem Widget für Musik. Sie können auch Widgets vom App Center herunterladen.

#### **3.6.1.3 Ordner**

Fügen Sie einen Ordner hinzu, um die Elemente auf Ihrem Startbildschirm zu organisieren. Die Inhalte Ihrer Ordner werden automatisch aktualisiert.

#### **3.6.1.4 Hintergründe**

Ändern Sie das Hintergrundbild des Startbildschirms.

#### **3.6.2 Element verschieben**

Berühren und halten Sie das Element. Heben Sie Ihren Finger nicht an. Ziehen Sie das Element an eine neue Position auf dem Bildschirm. Halten Sie am linken bzw. rechten Rand des Bildschirms kurz an, um das Element in einen anderen Bereich des Startbildschirms zu ziehen.

Lassen Sie das Element an der gewünschten Position los.

#### **3.6.3 Element entfernen**

Berühren und halten Sie das Element. Heben Sie Ihren Finger nicht an. Das Symbol Übersicht wird zu einem Papierkorb. Ziehen Sie das Element zum Papierkorb-Symbol. Heben Sie Ihren Finger, sobald das Symbol rot wird.

#### **3.6.4 Ordner umbenennen**

Berühren Sie den Ordner, um ihn zu öffnen. Halten Sie die Titelleiste des Ordnerfensters gedrückt. Ein Dialogfeld wird geöffnet. Geben Sie den neuen Namen in das Dialogfeld ein. Berühren Sie **OK**.

#### **3.6.5 Benachrichtigungs-Fenster öffnen**

In der linken oberen Ecke werden Benachrichtigungssymbole eingeblendet. Um die Benachrichtigungen zu sehen, ziehen Sie die Statusleiste nach unten. Die Benachrichtigungen werden jetzt angezeigt.

Schieben Sie die Leiste wieder nach oben, um das Fenster zu schließen.

TOUCHLET™

TOUCHLET<sup>®</sup>

### **Kapitel 4 – WLAN -Verbindungen**

#### **4.1 Herstellen von Verbindungen zu Drahtlosnetzwerken (WLANs)**

WLAN ist eine drahtlose Netzwerktechnologie, mit der Internetzugriff über eine Entfernung von bis zu 100 Metern bereitgestellt werden kann, je nach WLAN-Router und Umgebung.

Der Zugriff auf das WLAN durch das X7G erfolgt über einen Wireless-Zugangspunkt oder "Hotspot". Manche Zugriffspunkte sind offen und Sie können einfach eine Verbindung zu ihnen herstellen. Andere dagegen sind verborgen oder es werden andere Sicherheitsfunktionen eingesetzt, sodass das X7G erst für die Verbindung mit diesen Punkten konfiguriert werden muss. Es gibt zahlreiche Systeme zum Sichern von WLAN-Verbindungen. Einige von ihnen basieren auf Sicherheitszertifikaten oder anderen Schemata, mit denen sichergestellt wird, dass eine Verbindung nur für autorisierte Nutzer möglich ist.

Schalten Sie die WLAN-Funktion aus, wenn Sie sie nicht verwenden. Dadurch verlängert sich die Akkulaufzeit.

In der Statusleiste werden Symbole für den WLAN-Status angezeigt.

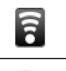

Verbunden mit einem WLAN; Darstellung der Verbindungsstärke durch Wellensymbole

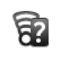

Benachrichtigung darüber, dass ein offenes WLAN vorhanden ist

#### 4.1.1 WLAN - Funktion einschalten / Verbindung herstellen

Wenn Sie bei der erstmaligen Konfiguration des X7G ein WLAN hinzufügen, wird die WLAN-Funktion automatisch eingeschaltet, sodass Sie mit Schritt 4 fortfahren können.

Drücken Sie die Taste Startseite  $\overline{\Theta}$  und anschließend Menü $\overline{\Theta}$  und berühren Sie anschließend Einstellungen.

Berühren Sie Drahtlos & Netzwerke WLAN-Einstellungen.

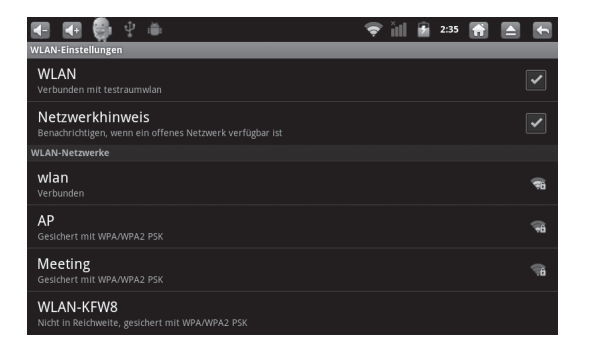

Aktivieren Sie WLAN, um die Funktion einzuschalten. Anschließend erfolgt eine Suche nach vorhandenen WLANs. Die Namen der gefundenen Netzwerke werden angezeigt. TOUCHLET<sup>\*</sup>

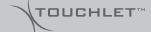

Gesicherte Netzwerke werden durch ein Schlosssymbol dargestellt. Wenn ein Netzwerk gefunden wird, zu dem Sie bereits einmal eine Verbindung hergestellt haben, wird eine Verbindung zu diesem Netzwerk hergestellt. Berühren Sie ein Netzwerk, zu dem Sie eine Verbindung herstellen möchten. Wenn das Netzwerk offen ist, werden Sie dazu aufgefordert, den Verbindungsaufbau zu bestätigen. Berühren Sie dazu **Verbinden**. In gesicherten Netzwerken werden Sie zur Eingabe eines Passworts oder anderer Anmeldeinformationen aufgefordert. Diese Daten erhalten Sie von Ihrem Netzwerkadministrator.

#### **4.1.2 Benachrichtigungen über offene Netzwerke aktivieren**

Bei eingeschalteter WLAN-Funktion erhalten Sie standardmäßig eine Benachrichtigung in der Statusleiste, sobald ein offenes WLAN gefunden wird. Falls die WLAN-Funktion noch nicht eingeschaltet ist, schalten Sie sie ein. Aktivieren Sie im Bildschirm "WLAN-Einstellungen" die Option **Netzwerkhinweis**. Sie können diese Option deaktivieren, damit Sie keine Hinweisbenachrichtigungen mehr erhalten.

#### **4.1.3 WLANs hinzufügen**

Sie können dem X7G WLANs hinzufügen, die zusammen mit allen Sicherheitsanmeldedaten gespeichert werden und zu denen eine Verbindung hergestellt wird, sobald sie in Reichweite sind. Es ist auch erforderlich, ein WLAN für eine Verbindung hinzuzufügen, wenn der Name des Netzwerks (SSID) nicht übermittelt wird oder wenn Sie ein WLAN hinzufügen möchten, das sich gerade nicht in Reichweite befindet.

Wenn Sie eine Verbindung zu einem gesicherten Netzwerk herstellen möchten, erkundigen Sie sich beim Netzwerkadministrator über das verwendete Sicherheitsprotokoll und erfragen Sie das Passwort und andere erforderliche Sicherheitsanmeldedaten.

Falls die WLAN-Funktion noch nicht eingeschaltet ist, schalten Sie sie ein. Wenn Sie

bei der erstmaligen Konfiguration des X7G ein WLAN hinzufügen, wird die WLAN-Funktion automatisch eingeschaltet.

Berühren Sie im Bildschirm "WLAN-Einstellungen" die Option WLAN-Netzwerk **hinzufügen**. Diese Option befindet sich unten in der Liste der gefundenen Netzwerke.

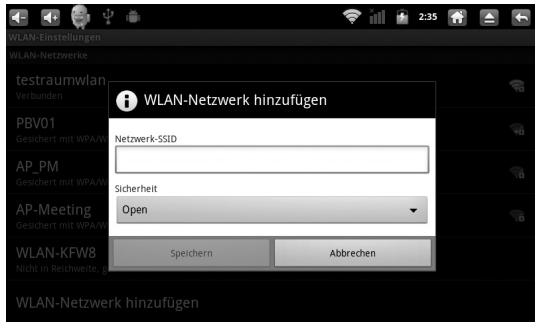

Geben Sie die SSID, also den Namen des Netzwerks, ein. Falls es sich um ein gesichertes Netzwerk handelt, berühren Sie das Menü **Sicherheit** und dann den im Netzwerk verwendeten Sicherheitstyp.

Geben Sie alle erforderlichen Sicherheitsanmeldedaten ein.

Berühren Sie **Speichern**.

Es wird eine Verbindung zum Drahtlosnetzwerk hergestellt. Alle von Ihnen eingegebenen Anmeldedaten werden gespeichert. Dadurch wird beim nächsten Mal, **4**

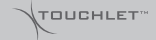

wenn Sie in die Reichweite des Netzwerks gelangen, automatisch die Verbindung hergestellt.

#### **4.1.4 WLANs entfernen**

Sie können für ein bestimmtes Netzwerk hinzugefügte Daten vom X7G löschen. Dies kann zum Beispiel nützlich sein, wenn nicht automatisch eine Verbindung zu dem Netzwerk hergestellt werden soll oder wenn Sie das Netzwerk allgemein nicht mehr verwenden möchten.

Falls die WLAN-Funkion noch nicht eingeschaltet ist, schalten Sie sie ein. Berühren Sie im Bildschirm "WLAN-Einstellungen" den Namen des gespeicherten Netzwerks und halten Sie ihn gedrückt. Berühren Sie im daraufhin angezeigten Dialogfeld die Option **Netzwerk entfernen**.

#### **4.2 X7G über USB mit Computern verbinden**

Sie können das X7G über das mitgelieferte USB-Kabel mit dem Computer verbinden, um Musik, Bilder und andere Dateien zwischen der microSD-Karte des X7G und dem Computer zu übertragen.

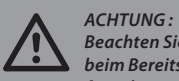

*Beachten Sie beim Anschließen des X7G an einen Computer und beim Bereitstellen der microSD-Karte die für den Computer geltenden Anweisungen für das Anschließen und Entfernen von USB-Geräten. Andernfalls können die Dateien auf der microSD-Karte beschädigt werden.*

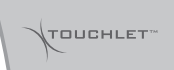

#### **4.2.1 USB -Verbindung zu einem Computer herstellen**

Schließen Sie das X7G über das mitgelieferte USB-Kabel an einem USB-Anschluss des Computers an. Es wird eine Meldung über den Anschluss des USB-Geräts angezeigt. Öffnen Sie das Benachrichtigungsfenster und berühren Sie die Option **USB-Verbindung**.

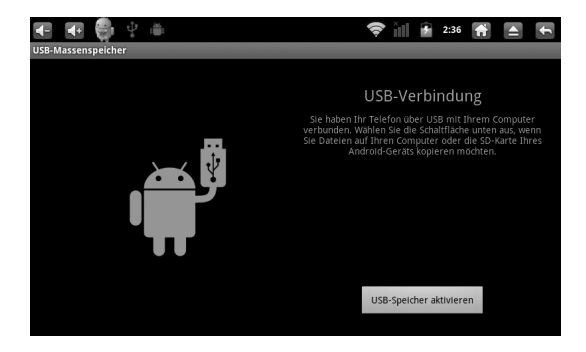

Berühren Sie im daraufhin angezeigten Dialogfeld die Option **USB-Speicher aktivieren** zum Bestätigen der Dateiübertragung.

Sobald das X7G als USB-Speicher verbunden ist, erhalten Sie eine entsprechende Benachrichtigung.

### **OUCHLET**

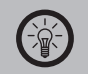

*Hinweis:*

*Die microSD-Karte des X7G wird auf dem Computer als Laufwerk bereitgestellt. Sie können nun Dateien auf die microSD-Karte oder von der microSD-Karte übertragen. Weitere Informationen erhalten Sie in der Dokumentation Ihres Computers. Während der Nutzung am Computer können Sie nicht über das X7G auf die microSD-Karte zugreifen. Deshalb können Sie auch keine Anwendungen nutzen, die mit der microSD-Karte arbeiten.*

#### **4.2.2 X7G vom Computer trennen**

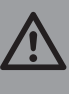

*Achtung :*

*Beachten Sie die für den Computer geltenden Anweisungen für das sichere Entfernen von Karten und das Trennen von USB-Geräten, da sonst Daten auf der microSD-Karte verloren gehen können.*

Heben Sie die Bereitstellung der microSD-Karte auf dem Computer auf. Öffnen Sie das Benachrichtigungsfenster und berühren Sie **USB-Speicher deaktivieren**.

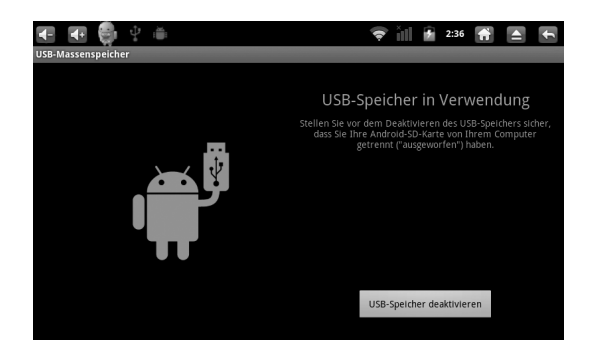

Berühren Sie im daraufhin angezeigten Dialogfeld die Option **USB-Speicher deaktivieren**.

**4**

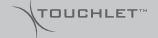

#### **4.2.3 microSD-Karte entnehmen**

Solange das X7G ausgeschaltet ist, können Sie die microSD-Karte jederzeit herausnehmen wie auf Seite 15 beschrieben. Möchten Sie die microSD-Karte jedoch bei eingeschaltetem X7G herausnehmen, heben Sie zuerst ihre Bereitstellung auf dem X7G auf, da die Karte sonst beschädigt werden kann. Öffnen Sie die Anwendung "Einstellungen", indem Sie die Taste Startseite und anschließend Menü drücken und dann **Einstellungen** berühren. Berühren Sie **SD-Karte & Speicher SD-Karteneinstellungen**. Berühren Sie **SD-Karte entnehmen**.

Sie können die microSD-Karte nun aus dem X7G herausnehmen.

### **Kapitel 5 – Der Browser**

Mit dem Browser können Sie Webseiten anzeigen und im Internet nach Informationen suchen.

#### **5.1 Öffnen des Browsers**

Berühren Sie auf dem Startbildschirm oder unter der Übersicht das Browsersymbol. Unter "Öffnen und Wechseln von Anwendungen" auf Seite 23 erfahren Sie mehr darüber, wie Sie Anwendungen öffnen und zwischen ihnen wechseln. Der Browser wird auch geöffnet, wenn Sie einen Weblink berühren, etwa in einer E-Mail oder einer Textnachricht.

Wenn Sie den Browser öffnen, wird die zuletzt angezeigte Webseite angezeigt. Wenn Sie den Browser seit längerer Zeit nicht verwendet haben, wird die Startseite angezeigt. Die URL der aktuellen Seite wird im oberen Fensterbereich angezeigt. Eine Ausnahme bilden mobile Websites, bei denen die URL-Leiste zusammen mit dem oberen Seitenbereich durch Scrollen ausgeblendet wurde.

**5**

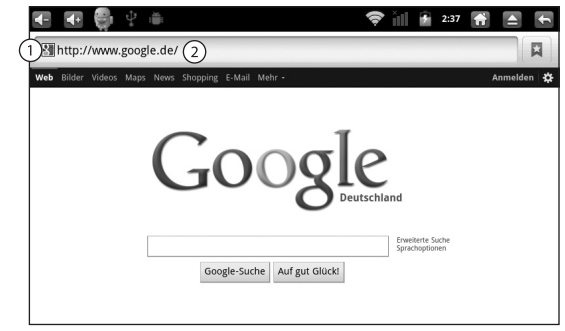

- 1. Hier wird das Icon (so vorhanden) der aufgerufenen Website angezeigt.
- 2. Hier wird die Adresse (URL) der aktuellen Seite angezeigt. Bei einigen Sites wird die URL-Leiste durch Scrollen zusammen mit dem oberen Seitenbereich ausgeblendet; wenn Sie die Seite nach unten ziehen, wird die Leiste jedoch wieder sichtbar.

**5**

**40**

#### **5.2 Website aufrufen**

Berühren Sie im oberen Bereich des Browserbildschirms das Feld "URL". Sollte das URL-Feld nicht sichtbar sein, ziehen Sie die Seite herunter, bis das Feld angezeigt wird. Geben Sie die Adresse (URL) der Webseite ein. Noch während Sie die Adresse eingeben, unterbreitet die Google Websuche Vorschläge für Websites und Suchabfragen. Berühren Sie einen Vorschlag, oder geben Sie eine Adresse ein und berühren Sie dann **Los**. Sobald Sie eine vorgeschlagene Seite berührt haben oder eine Adresse eingegeben und **Los** berührt haben, wird die Webseite geöffnet. Wenn Sie eine vorgeschlagene Anfrage berühren, wird die Google-Websuche mit den Ergebnissen angezeigt.

#### **5.3 Navigation**

Ziehen Sie den Finger über den Bildschirm, um die Website zu scrollen. Berühren Sie das Plus- oder Minussymbol der Zoomsteuerung in der unteren rechten Ecke des Bildschirms, um die Seite heran- oder wegzuzoomen. Berühren Sie einen Link, um ihn zu öffnen.

**6**

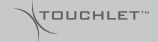

## **Kapitel 6 – Das App Center**

Das App Center bietet Ihnen direkten Zugang zu Anwendungen und Spielen, die Sie herunterladen und auf dem X7G installieren können. Berühren Sie das Symbol App Center  $\uparrow$  im Startbildschirm bzw. in Übersicht, um das App Center aufzurufen.

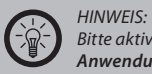

*Bitte aktivieren Sie vor der Installation von Apps unter Einstellungen Anwendungen die Option Unbekannte Herkunft – Installation von Nicht-Market-Anwendungen zulassen.*

#### **6.1 Anwendungen nach Kategorien durchsuchen**

Sie können Anwendungen nach Kategorie durchsuchen und auf verschiedene Art und Weise sortieren.

Berühren Sie auf der Startseite die Registerkarte **Apps** und anschließend **Kategorien**.

Wählen Sie eine Kategorie, zum Beispiel **Anwendungen** oder **Spiele**. Blättern Sie zu den Unterkategorien und wählen Sie die gewünschte Kategorie aus. Berühren Sie die Option **Top-Bezahlangebote, Top- Gratisangebote** oder **Neu**, um die Unterkategorie noch weiter zu unterteilen.

#### **6.2 Kostenpflichtige Apps**

Kostenlose Apps können Sie jederzeit und ohne Registrierung downloaden und installieren. Um kostenpflichtige Apps zu installieren, benötigen Sie ein Benutzerkonto. Klicken Sie hierzu auf **Kaufen** und anschließend auf **Ich möchte mich registrieren**. Folgen Sie dann den Anweisungen auf dem Bildschirm. Alternativ können Sie sich auf der Seite www.androidpit.de registrieren.

#### **6.3 Anwendungen installieren**

*Hinweis:*

Suchen Sie eine App aus und berühren Sie **Installieren**. Der Download beginnt. Wenn der Download beendet ist, wird Ihnen das durch ein Hinweissymbol in der Benachrichtigungsleiste angezeigt.

Die Installation wird automatisch durchgeführt.

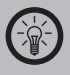

*Einige Anwendungen erfordern einen Neustart. Das Gerät startet dann automatisch neu und die Anwendung kann anschließend genutzt werden.*

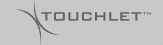

#### **6.4 Anwendungen deinstallieren**

Um eine Anwendung zu deinstallieren, öffnen Sie das App Center, berühren Sie **Apps** und dann **Meine Apps**. Berühren Sie die App, die Sie deinstallieren möchten, scrollen Sie ganz nach unten und berühren Sie **Deinstallieren**. Bestätigen Sie Ihre Wahl mit **OK**, wenn Sie die App deinstallieren möchten.

Alternativ können Sie über Einstellungen **→ Anwendungen → Anwendungen verwalten** die entsprechende App auswählen und deinstallieren.

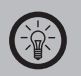

*Hinweis: Einige Systemprogramme lassen sich nicht deinstallieren.*

**6**

TOUCHLET<sup>\*</sup>

# **Kapitel 7 – Drahtlos- und Netzwerk-Einstellungen**

*Hinweis:*

*An dieser Stelle werden lediglich die Einstellungen "Drahtlos und Netzwerke" präsentiert, die für die ersten Schritte mit dem X7G notwendig sind. Eine vollständige Dokumentation über die restlichen Geräteeinstellungen finden Sie in der vollständigen Anleitung auf www.pearl.de, siehe S.7.*

Mithilfe der Einstellungen unter "Drahtlos und Netzwerke" können Sie Verbindungen zu Netzwerken und Geräten über WLAN, Bluetooth und mobile Netzwerke konfigurieren und verwalten. Sie können außerdem Verbindungen zwischen dem X7G und virtuellen privaten Netzwerken (Virtual Private Networks - VPN) einrichten und den Flugmodus zum Trennen aller Mobilfunkverbindungen aktivieren. Um die Einstellungen zu öffnen, drücken Sie die Taste Startseite <sup>(3)</sup>. Drücken Sie die Taste Menü und wählen Sie anschließend **Einstellungen** aus. Alternativ berühren Sie das Symbol "Einstellungen" in der Übersicht.

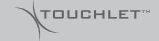

#### **7.1 Einstellungen für Drahtlosnetzwerke**

#### **7.1.1 WLAN**

Aktivieren Sie diese Option, damit Sie eine Verbindung zu WLAN-Netzwerken herstellen können.

#### **7.1.2 WLAN-Netzwerke**

Zeigt die WLAN-Netzwerke an, die Sie bereits eingerichtet haben, sowie die Netzwerke, die beim letzten Suchvorgang gefunden wurden. Weitere Informationen finden Sie unter "Herstellen von Verbindungen zu Drahtlosnetzwerken (WLANs)" auf Seite 30.

#### **7.1.3 WLAN-Netzwerk hinzufügen**

Öffnet ein Dialogfeld, über das Sie ein WLAN-Netzwerk durch Eingabe der SSID (der gesendete Name) und des Sicherheitstyps hinzufügen können. Weitere Informationen finden Sie unter "Herstellen von Verbindungen zu Drahtlosnetzwerken (WLANs)" auf Seite 30.

#### **7.2 Erweiterte WLAN-Einstellungen**

Drücken Sie im Bildschirm "WLAN-Einstellungen" die Taste Menü <sup>®</sup> und berühren Sie **Erweitert**, um die erweiterten Einstellungen zu öffnen.

#### **7.2.1 WLAN Standby-Richtlinie**

Öffnet ein Dialogfeld, in dem Sie festlegen können, ob und wann die WLAN-Verbindung getrennt werden soll. Ohne Standby-Funktion wird mehr Energie verbraucht.

**7**

### TOUCHLET™

#### **7.2.2 MAC-Adresse**

Die MAC-Adresse des X7G beim Herstellen der Verbindung zu WLAN-Netzwerken.

#### **7.2.3 IP -Einstellungen**

Wenn Sie die Option **Statische IP** verwenden, können Sie mithilfe der IP-Einstellungen die IP-Adresse und weitere Netzwerkeinstellungen manuell eingeben. Andernfalls werden die Netzwerkeinstellungen anhand des DHCP-Protokolls vom WLAN-Netzwerk abgerufen.

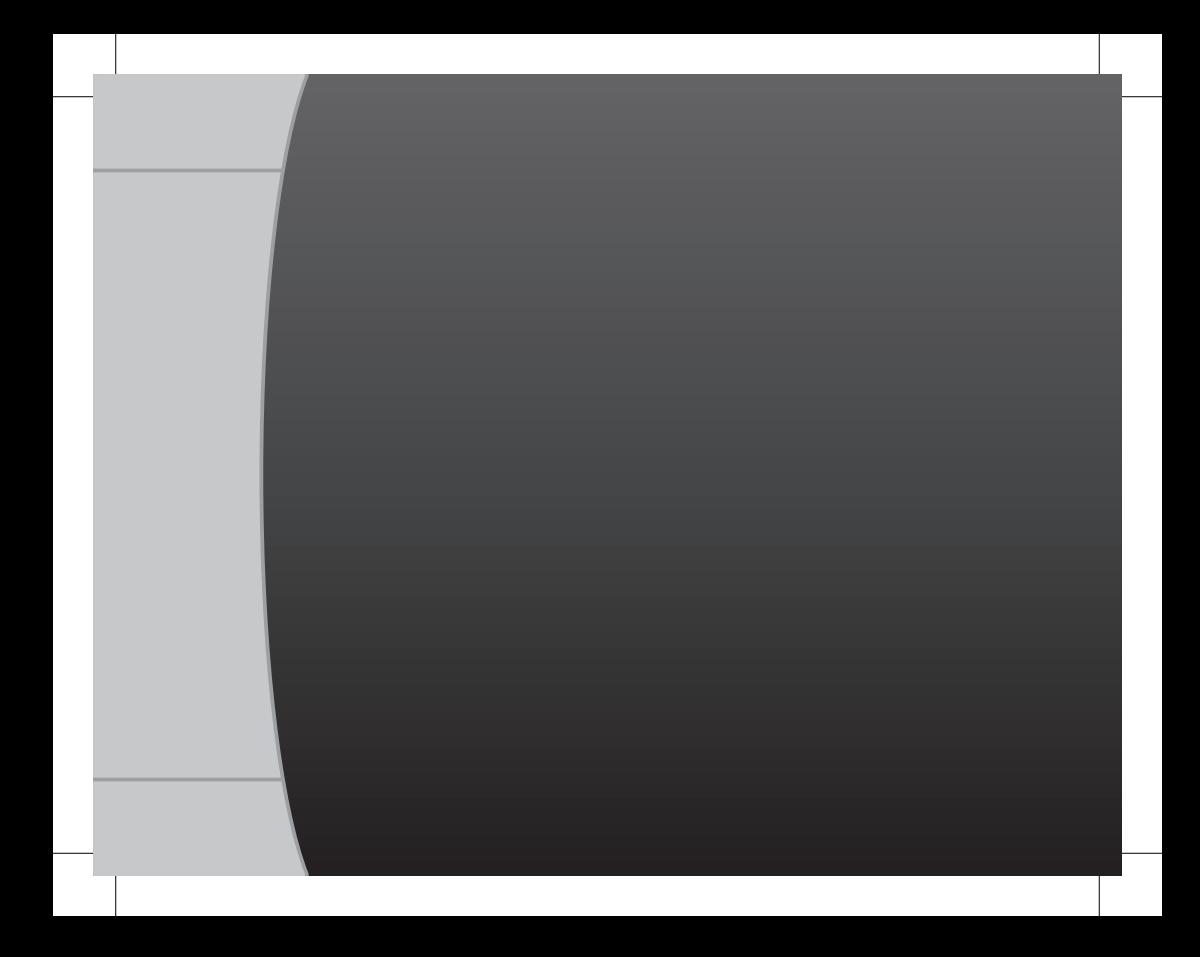